## **NEC Versa® Dock 10/100 PCI Card Configuration Information**

Congratulations on purchasing a 10/100 PCI card for your NEC Versa Dock! Before using the 10/100 PCI card in your NEC Versa Dock, be sure to read the important information detailed below.

## **Using a 10/100 PCI Card in a Versa Dock System**

When using a 10/100 PCI card, it is important that you check that the device is not enabled in all configurations in the Device Manager. You can check this by using the following procedure.

- **1.** After installing the PCI card and drivers, click Start, Settings, and Control Panel.
- **2.** Double click System.
- **3.** Click the Device Manager tab. Select the card type from the list, highlight the PCI card, and click Properties.
- **4.** Under the General tab, make sure the box "Exists in all hardware profiles" is *not* checked. If it is checked, remove the check.
- **5.** For more information on using multiple configurations in Windows 98, search for "hardware profiles" in Windows Help.

If you have questions about the procedure, or problems with your 10/100 PCI card after following these instructions, look for help at **www.nec-computers.com**, or by calling **1 (800) 632-4525**.

## **Power Management in Windows 98**

Your network connection can be lost or disrupted if the system goes into the System Standby state while you're logged on. If you're using the computer in the Versa Dock, NECC recommends that you disable the System Standby power management settings for AC power before you connect to a network. Follow these steps to disable System Standby:

- **1.** Click Start, Settings, and Control Panel.
- **2.** Double click the Power Management icon. The Power Management Properties window opens.
- **3.** Under the Power Schemes tab, in the "Settings for Always On power scheme" area, set the System Standby field to Never. Click OK.

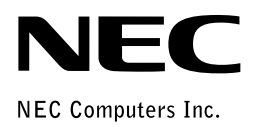

819-200714-000 10/000 \*819-200714-000\*